# **EDI Support Services**

## *Iowa Medicaid Web Portal*

The web portal uses the Internet to transport transactions for the Iowa Medicaid line of business only.

The web portal provides access to submit and receive batch and real-time transactions for production. The Iowa Medicaid web portal supports:

- Real-time Eligibility (270/271)
- Real-time Claim Status (276/277)
- Status of a prior authorization request (278)
- Provider Summary report
- Submission and receipt of HIPAA compliant X12N batch files of all types (837, 835, 270/271, and 276/277)

All Submitters accessing the web portal are required to log into the system with a login ID and password. The login and password are included on the fax that is sent to the Submitter once the transaction has been set up in EDISS Connect. Once a Submitter is notified, they have been set up to send a transaction, the Submitter can either send the file batch or real time via the web portal.

## *Logging into the Web Portal*

Iowa Medicaid Submitters need to enter their login ID and password provided by EDISS to access the web portal.

- 1. Enter the login ID in the Username field.
- 2. Enter the password in the Password field.
- 3. Select the Submit button.

**Note:** The login ID and password are case sensitive. Enter them exactly how they are provided by EDISS.

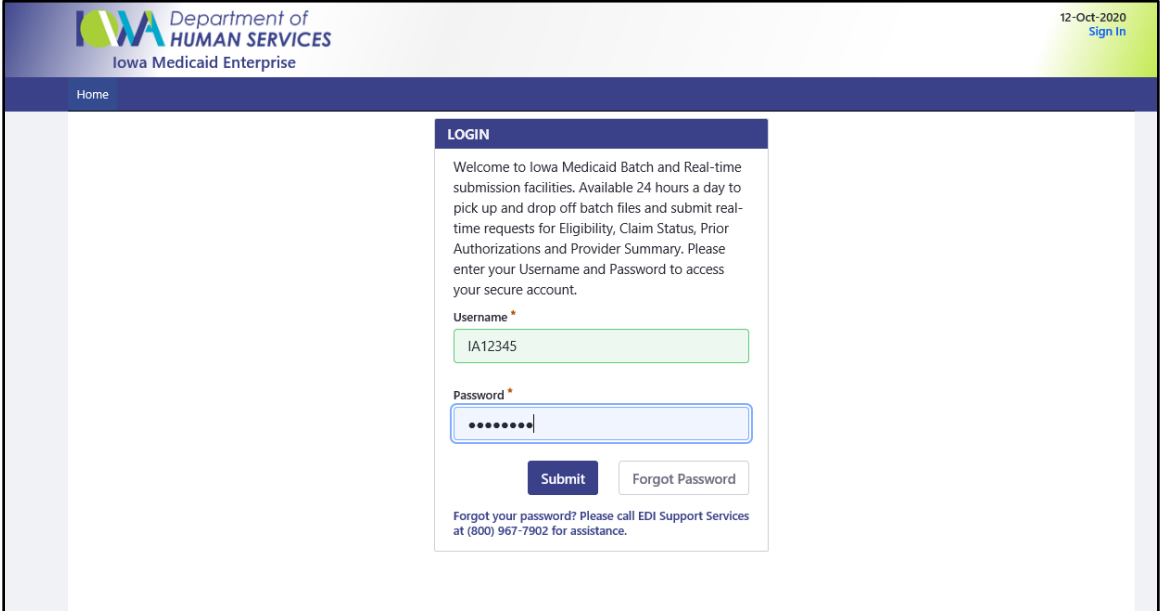

On your first login attempt you will be prompted to select and answer five security questions that will be used for password self-service.

Answers must follow the below guidelines:

- For security purposes, sessions are timed, and all questions must be completed within three minutes.
- Security questions are not case sensitive.
- Each security question can be used only once.
- Answers to security questions can be used only once.
- The same answer cannot be used for multiple security questions.
- Answers to security questions must be at least four characters long.
- When answering security questions, you cannot use any of the words in the security question within your answer. (Example: Q: What city/town were you born in?, A: Panama City)\

Once completed you may select Save Answers.

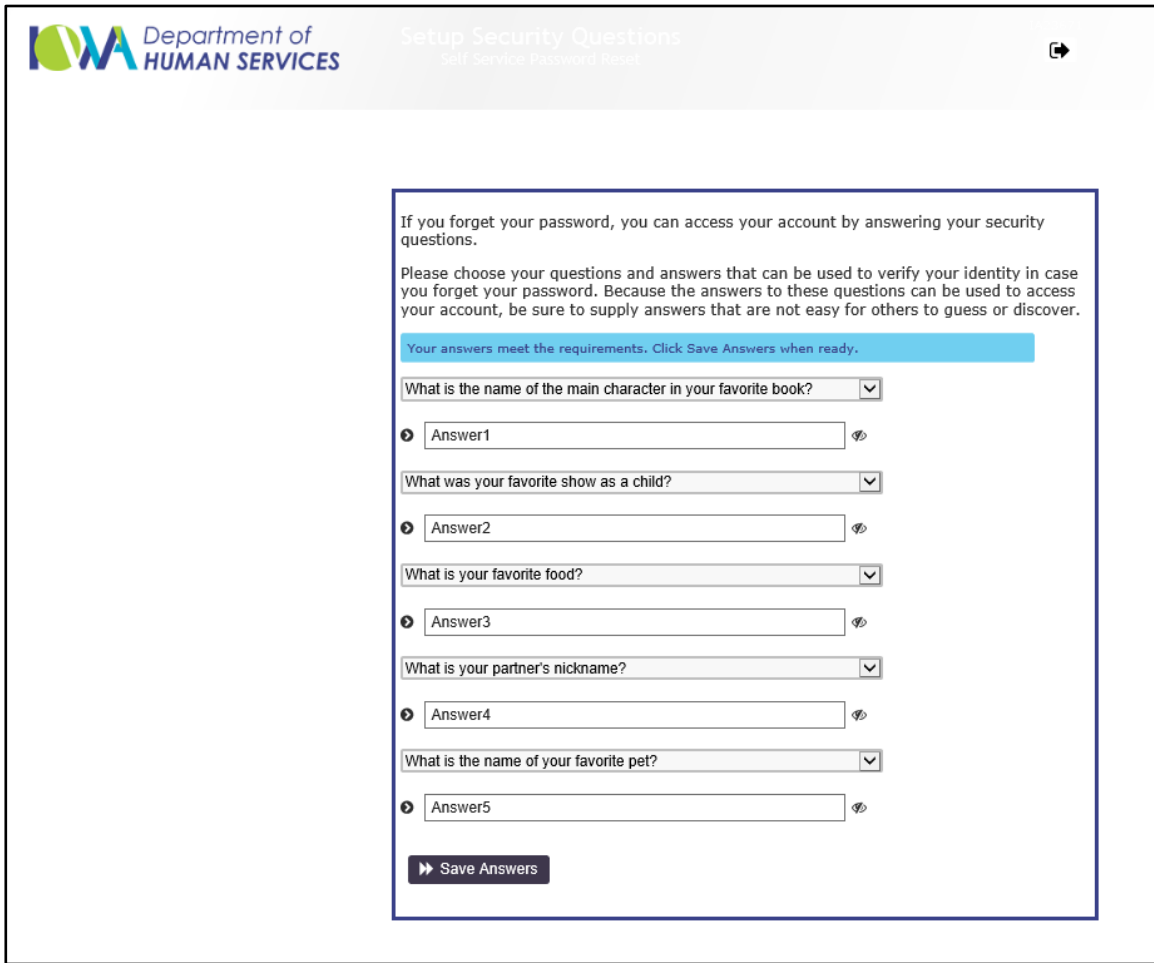

You will be then asked to verify your questions and answers. If correct you may select Confirm Security Answers. If adjustments are needed, select Go Back to make changes.

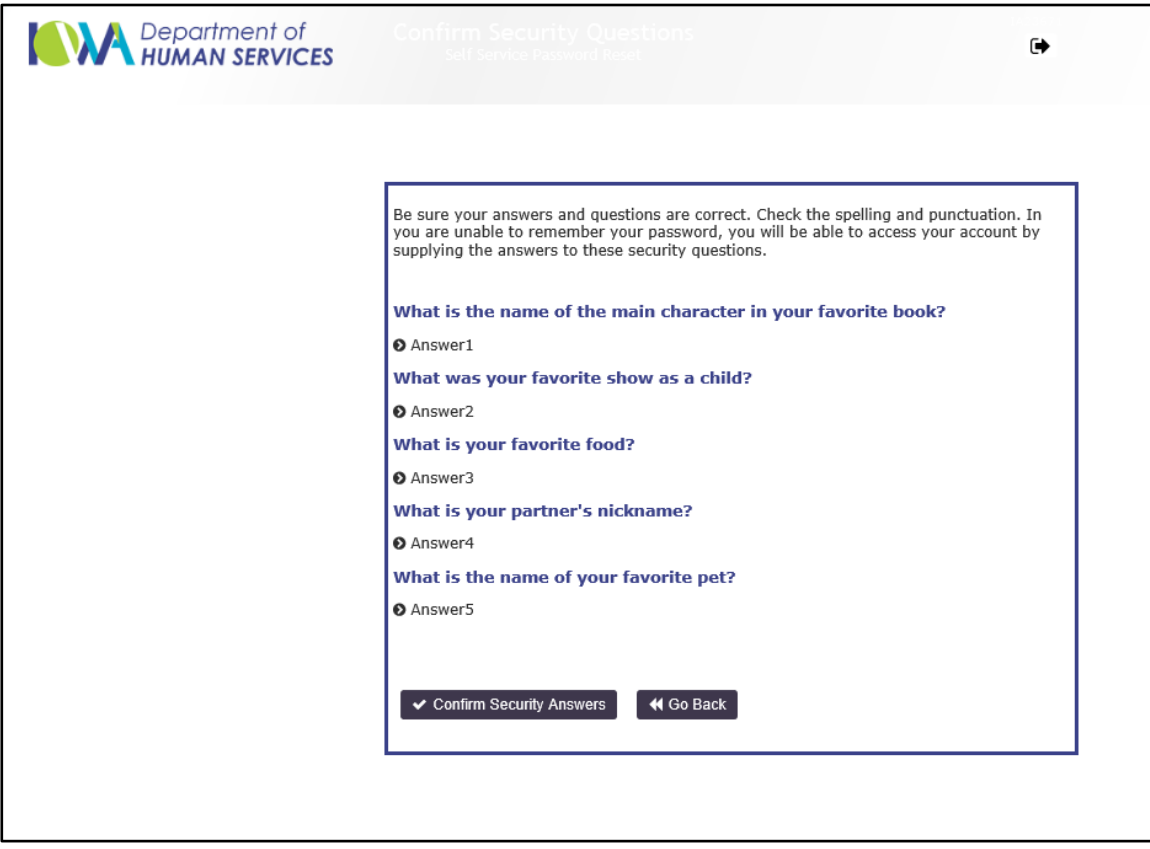

Once confirmed you will be presented with a confirmation page to continue. You will need to select Continue, close your browser and start a new session with the Web Portal.

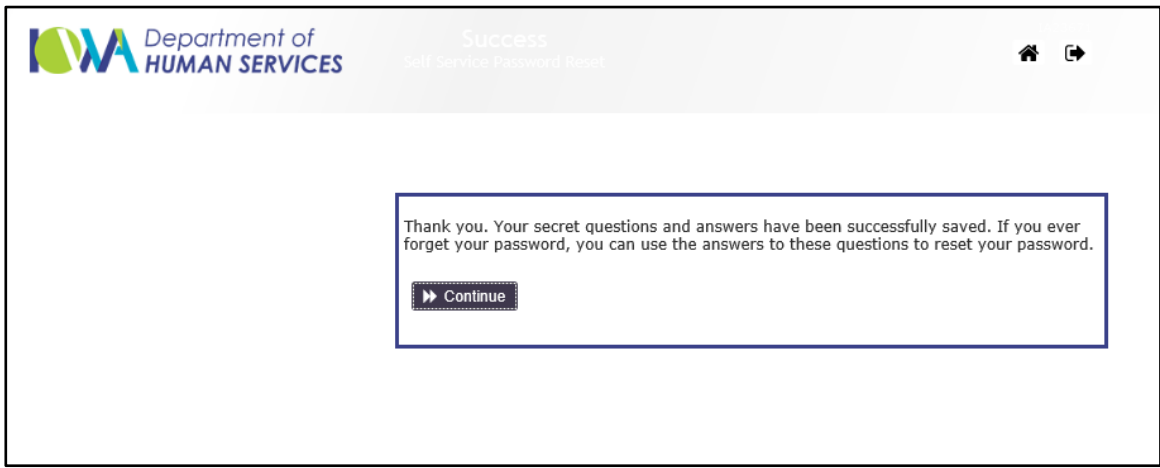

The web portal also has a Forgot Password feature which can be accessed from the main screen. When selected you will be prompted for your Username. That value is the same as your EDI assigned Submitter ID.

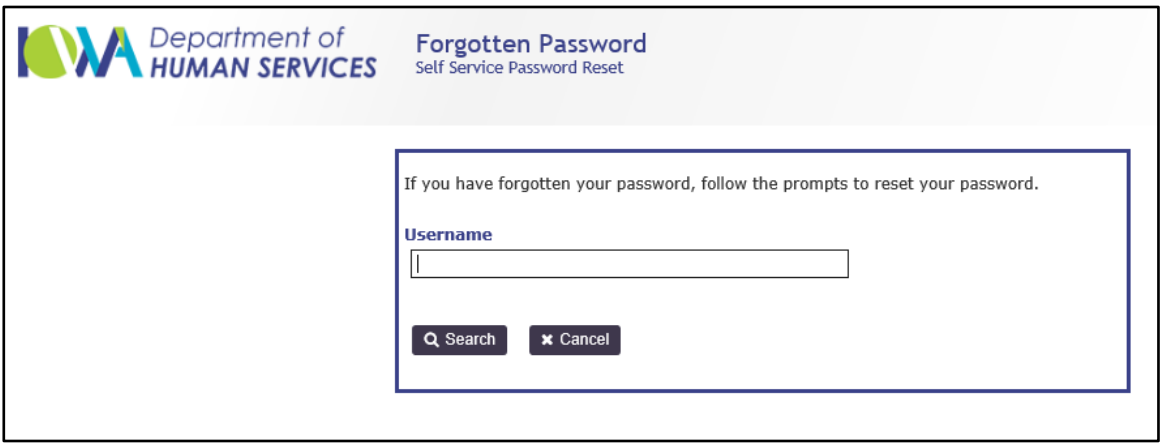

Entering your Username and selecting Search will bring up the selected Security Questions you answered during your first login. Completing that page will provide your password.

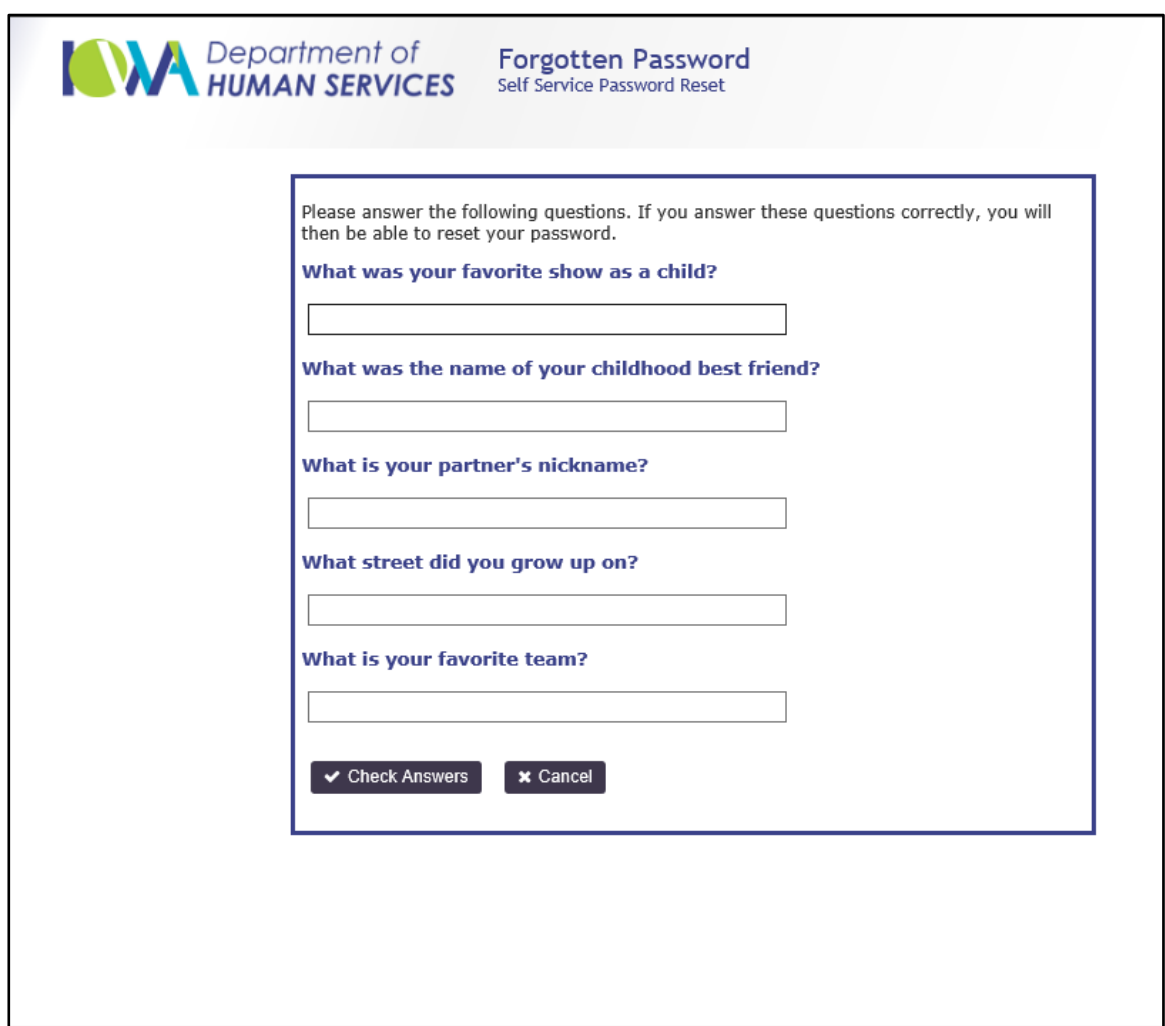

## *Updating the Web Portal Password*

The web portal password expires every 60 days. Web Portal users can access the following link for a Self-Service Password Reset (SSPR) portal. **<https://accountmgt3.edissweb.com/>**

- 1. Enter a new password in the password field. The requirements for the password are defined in the text on the web page.
- 2. Re-enter the new password in the Verify field.
- 3. Select the Submit button.

## *Understanding the Web Portal Main Menu*

The Main Menu lists all functions a Submitter can use with the Web Portal. Each button gives the Submitter the functionality to submit a specific transaction. Depending on the registration of each Submitter, the options available may differ.

## *Batch Processing*

By selecting the Batch FTP button located beneath the Batch Processing heading on the web portal, Iowa Medicaid Submitters can submit and receive batch transactions, and download acknowledgement reports. The available transactions using batch processing are 837D, 837I, 837P, 835, 270/271, and 276/277.

## *Real-Time Requests*

By selecting the Eligibility button located beneath the Real-Time Requests heading on the web portal, Submitters can create and submit an eligibility request for Iowa Medicaid members.

By selecting the Claim Status button located beneath the Real-Time Requests heading on the web portal, Submitters can create and submit a claim status request for Iowa Medicaid members.

## *Provider Summary*

By selecting the Provider Summary button, Submitters can create and submit a request to receive the last three payments for a provider.

#### *Note:*

An EDISS Connect account must be completed for each web portal submitter in order for transaction submission to be successful. If the Submitter is sending real-time requests for multiple providers, each provider needs to have his/her own profile set up.

## *Submission Methods for Submitters Using the Web Portal*

## *Batch Processing for Transactions*

Batch processing is an option Submitters have to submit and receive X12N formatted batch files for Iowa Medicaid. The Iowa Medicaid transactions are submitted via Secure File Transfer Protocol (SFTP) through the web portal. At this time, transactions available with batch processing include 837P, 837I, 837D, 835, 270/271, and 276/277.

To activate batch processing, select the Batch FTP button.

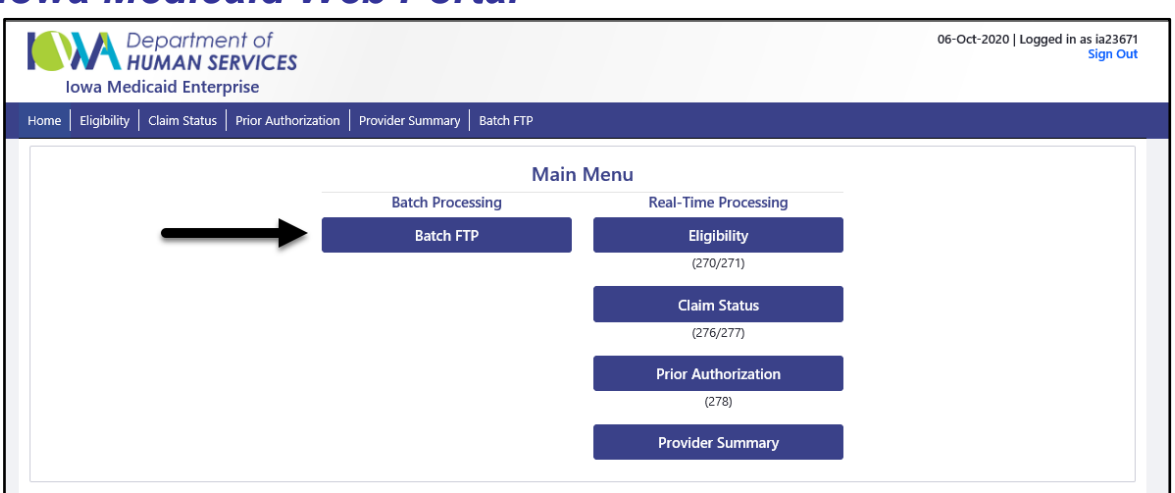

## *Iowa Medicaid Web Portal*

## *Uploading Transactions for Batch Processing*

1. Select the Upload button.

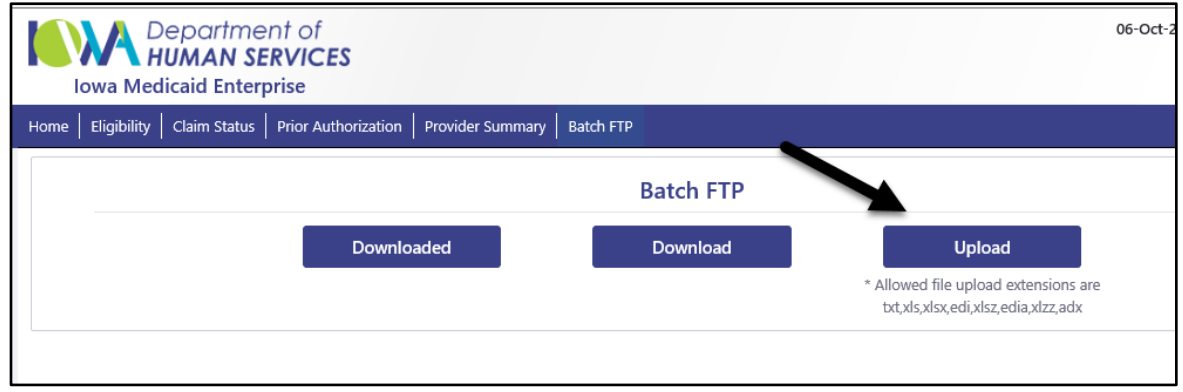

The Choose File to Upload box displays.

# *Iowa Medicaid Web Portal*

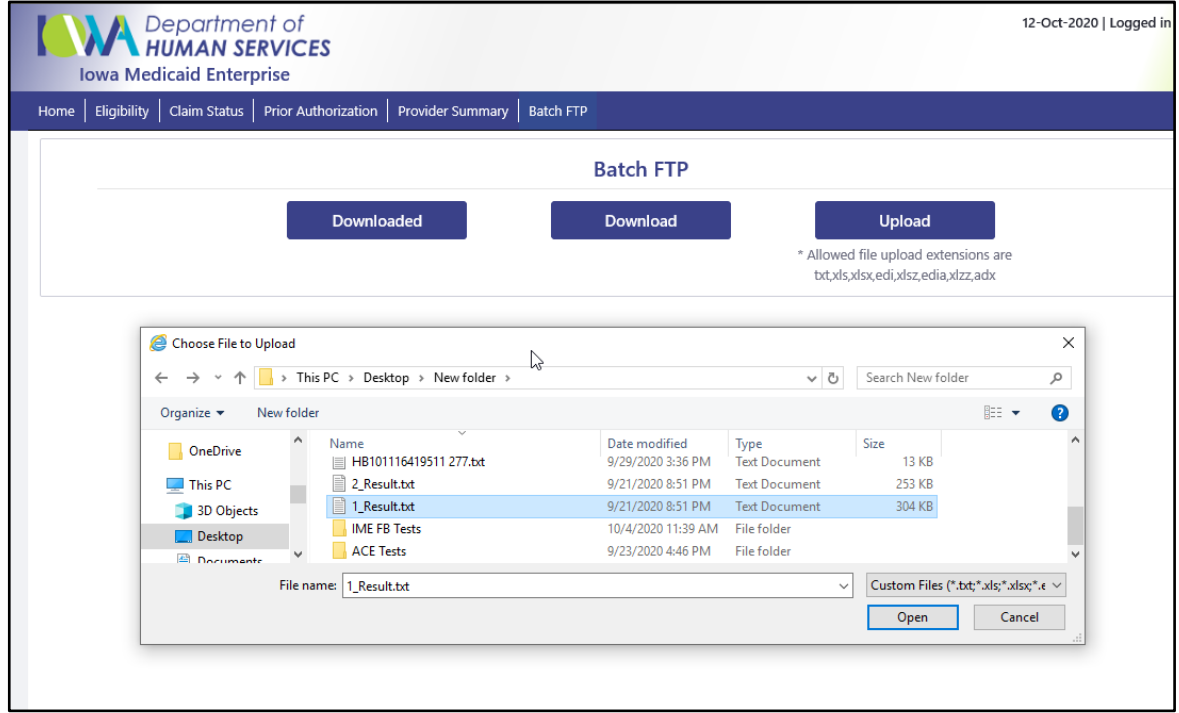

- 2. Select the transaction file to upload.
	- A. Locate and select the transaction file that needs to be sent from your computer or network
	- B. Once the file is selected, choose Open.
	- C. A File Upload Confirmation box will appear.

Note: Select the specific file that is going to be uploaded. Do not send .exe files as they are not data files and can cause system production issues.

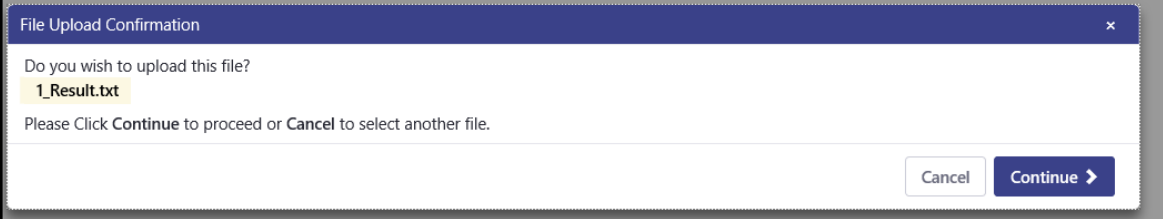

- D. Select the Continue button to complete the upload.
- E. Upon successful upload, a notification will appear in your batch upload menu.

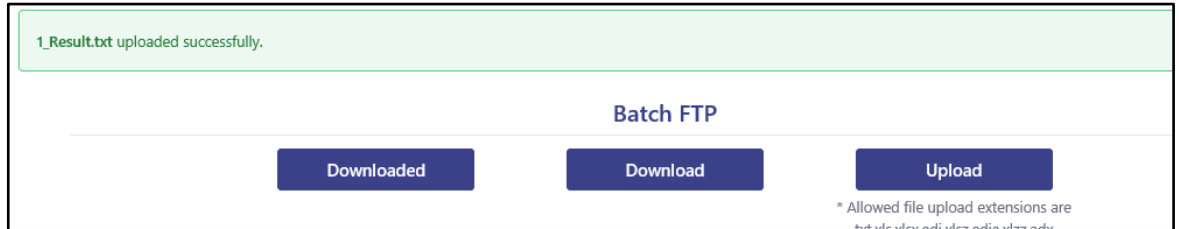

## *Downloading Response Transactions and Acknowledgement Reports*

Files can be downloaded via the web portal. These files include the 835 X12N remittances, response transactions, as well as acknowledgement reports indicating the status of the submitted transaction. User documentation for all acknowledgement reports is available at [www.edissweb.com.](http://www.edissweb.com/)

## *Iowa Medicaid Web Portal*

1. Select the Download button.

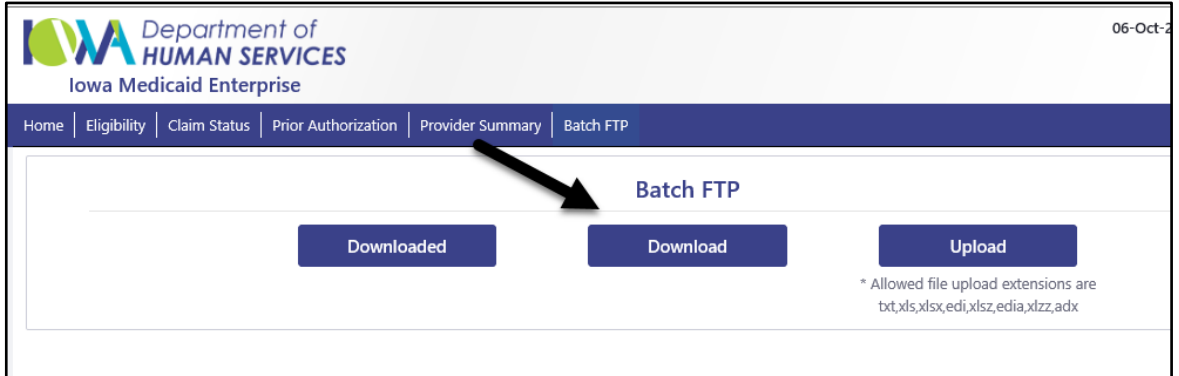

A list of all files available to download appears.

2. Select the file that needs to be downloaded by clicking on the report name.

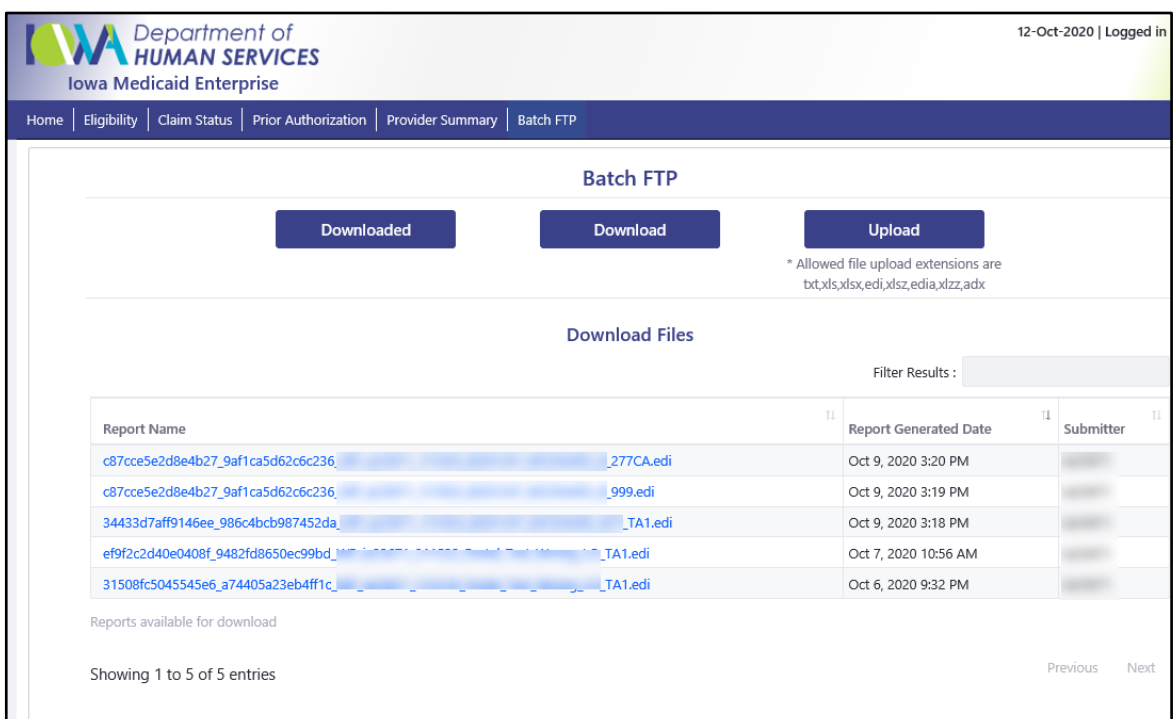

- 3. A file download box appears. The file can be opened or saved.
	- If the file is opened, the Submitter can view the report.
	- If the file is saved, choose the location of where to save the file by selecting a path.

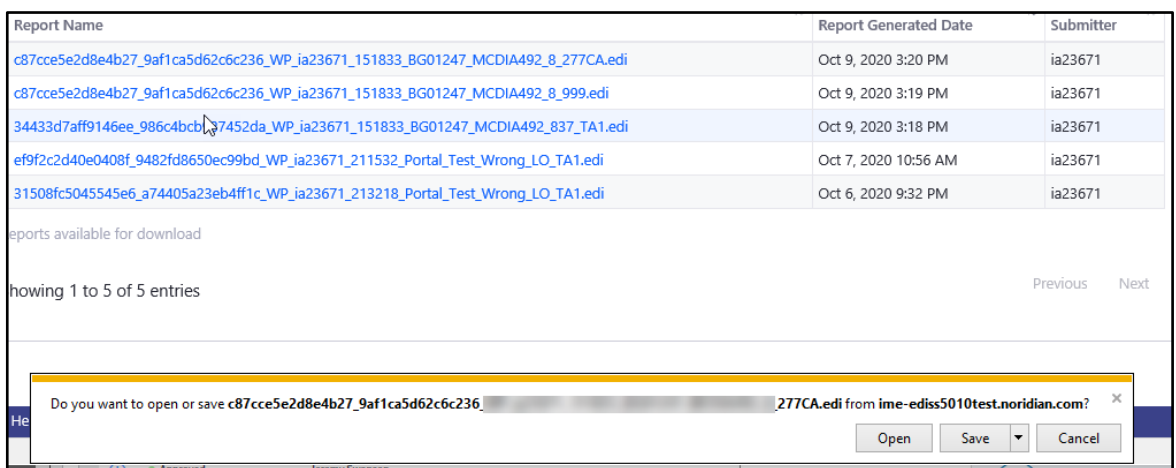

## *Retrieving Previously Downloaded Response Transactions and Acknowledgement Reports*

Once the files are downloaded, they can be accessed for 30 days. It is the Submitter's responsibility to download and view all files. To view a file again:

1. Select the Downloaded button.

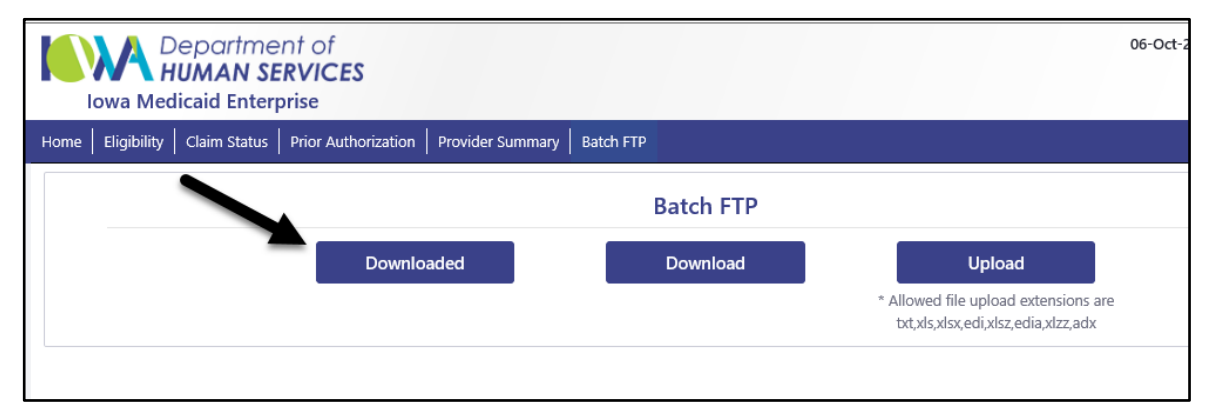

A list of all files previously downloaded appears.

1. Select the file that needs to be downloaded by clicking on the report name.

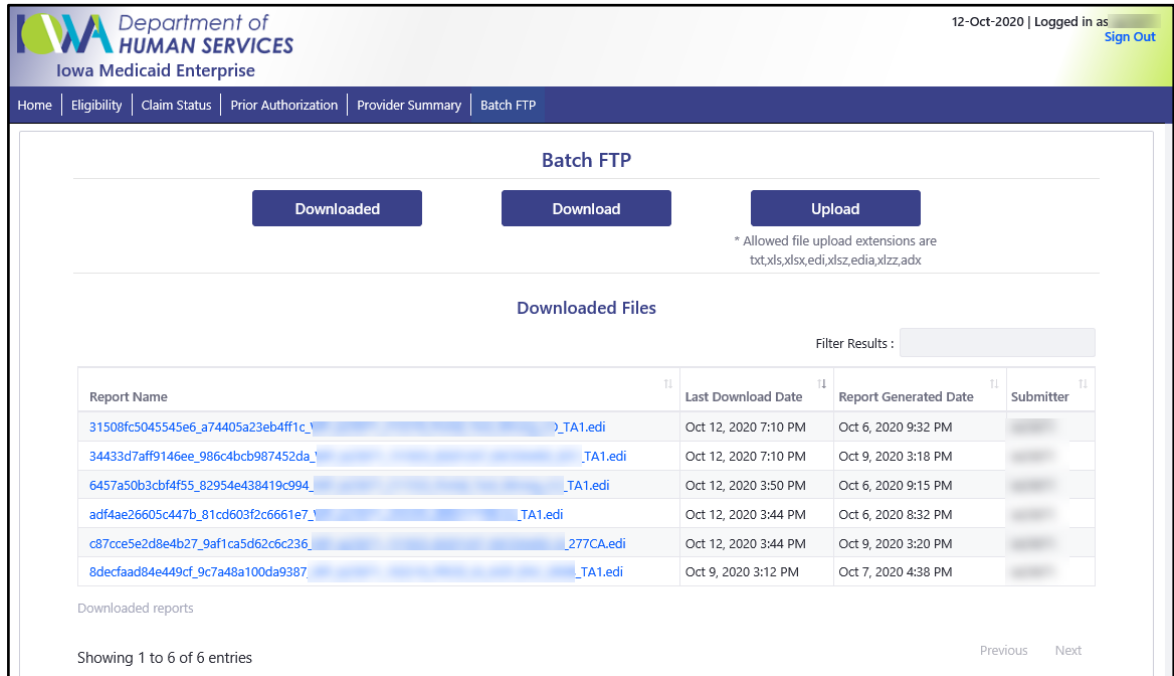

- 2. A file download box appears. The file can be opened or saved.
- If the file is opened, the Submitter can view the report.
- If the file is saved, choose the location of where to save the files by selecting a path.

## *Submitting Real-Time Transactions*

Iowa Medicaid real time transactions, 270/271 and 276/277, Prior Authorization and the proprietary Provider Summary Request and Response can be submitted using the Iowa Medicaid production web portal. The web portal contains real time data entry screens for each transaction type.

#### *Submitting the 270 Health Care Eligibility Benefit Request Transaction*

1. Select the Eligibility button from the web portal main menu.

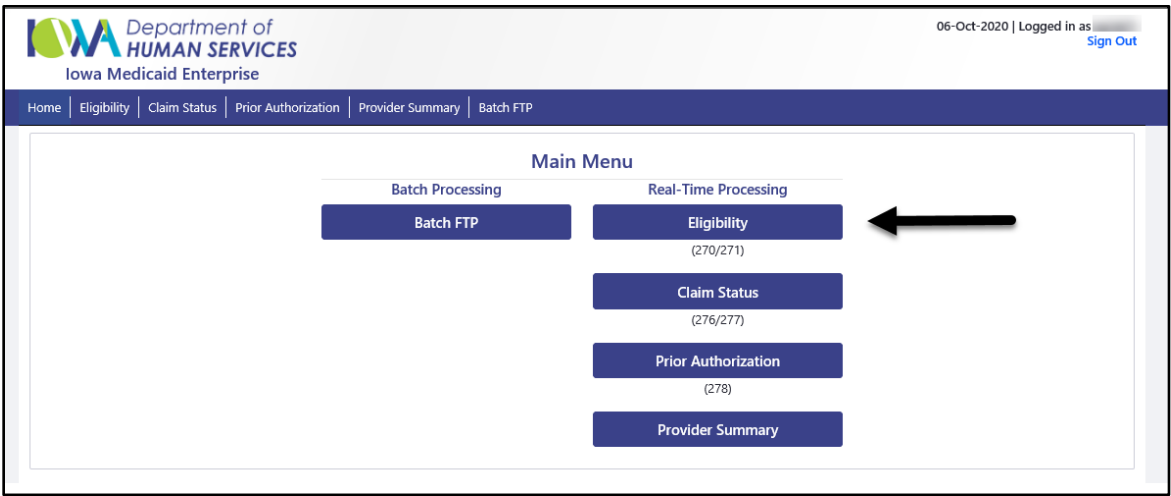

The Eligibility Request page displays.

- 2. Select the appropriate NPI from the drop-down menu.
- 3. Complete the Member Information Required section. Only the member last name is required, however provide all information if possible.
- 4. Complete the Additional Search Criteria section.
	- A. The Date of Birth field must be completed with the member's date of birth.
	- B. The Medicaid Number must be completed with the member's current Medicaid number.
	- C. The Gender field must be completed with the member's gender. Select the appropriate gender from the drop-down menu.
	- D. The Social Security Number (SSN) field must be completed with the member's SSN
- 5. Enter the date of the Eligibility request in the Date of Eligibility field.
- 6. Select the Submit button.

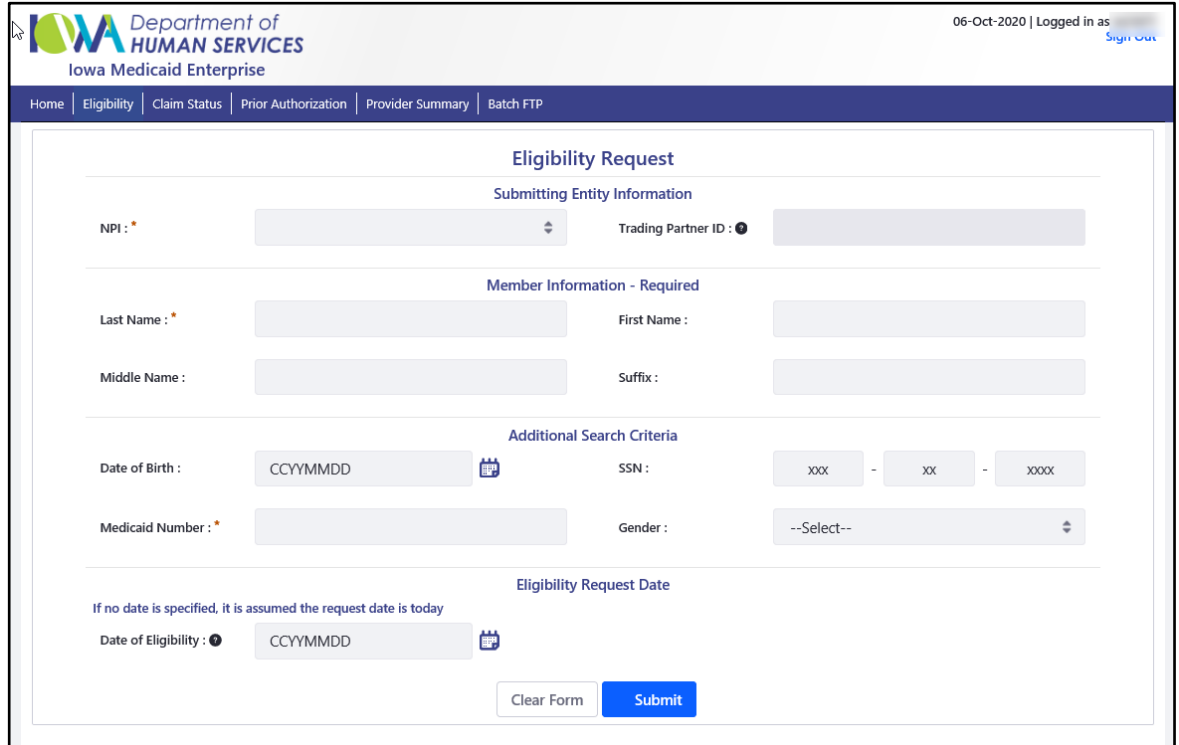

The response to the Eligibility request is generated based upon the request information submitted. There may be multiple eligible services and they can be found by scrolling down on the results page.

## *Submitting the 276 Health Care Claim Status Request Transaction*

1. Select the Claim Status button from the web portal main menu.

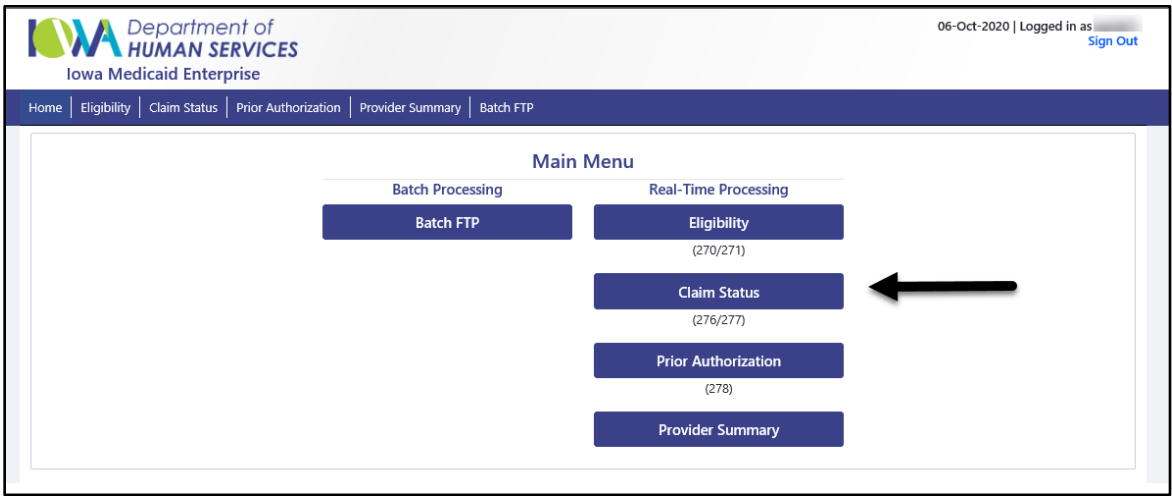

The Claim Status Request page displays.

- 2. Select the appropriate NPI from the drop-down menu.
- 3. Select the type of organization from the Individual/Organization drop-down menu in the Original Billing Provider section. Depending on the type of organization selected, complete any other required fields. Required fields are marked with a red asterisk.
- 4. Complete the Member Information section. Only the member last name and Iowa Medicaid Recipient ID are required, however provide all information if possible.
- 5. Complete the Claim Service Date From and To fields in the Additional Information section.

Note: A limitation is placed on the date range that is entered. This limitation is to minimize the size of the response. These fields are present on the specific screen in order to enter the claim status request.

6. Select the Submit button.

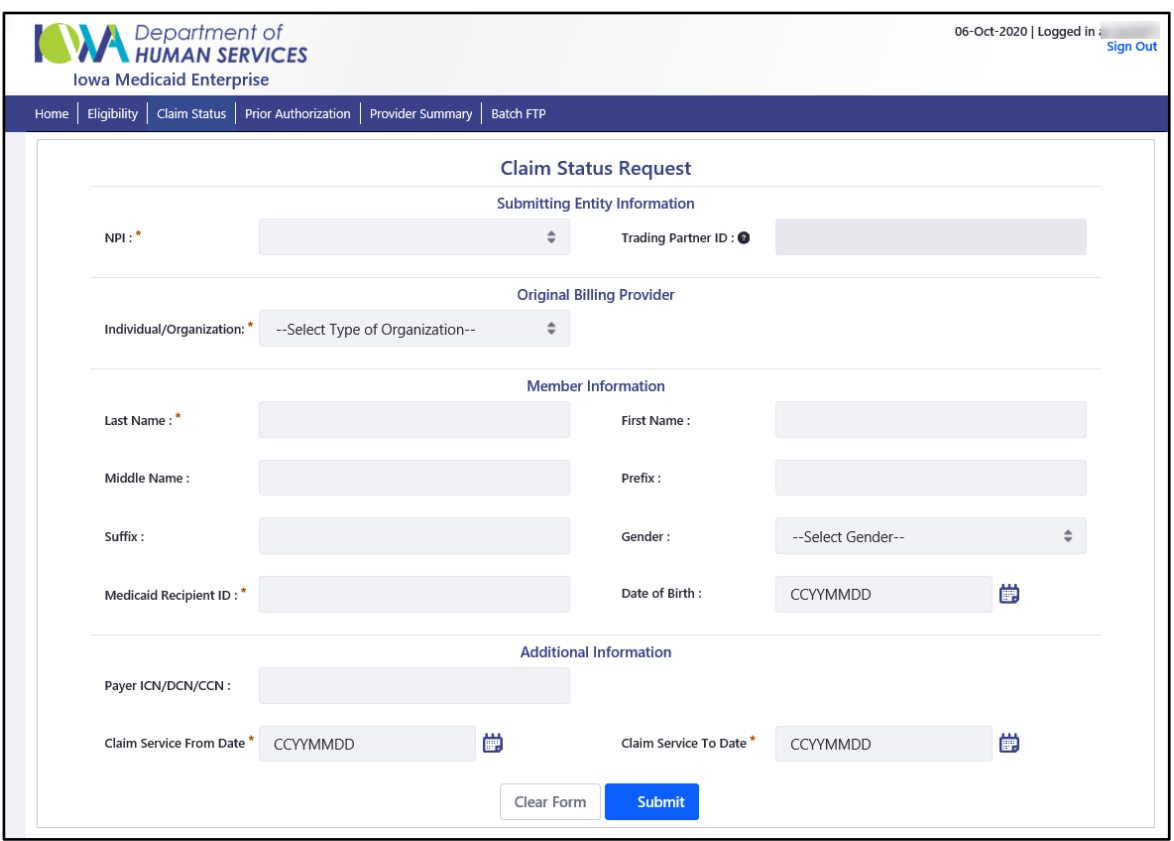

The response to the Claim Status request is generated based upon the request information submitted. There may be multiple claim status returns and they can be found by scrolling down on the results page

## *Submitting the 278 Prior Authorization Request and Response Transaction*

Functionality for real-time 278 transactions is not currently available. Prior Authorization Request and Response can only be completed through the web portal if a formal request has been initiated with Iowa Medicaid Enterprise (IME). Please contact Iowa Medicaid Provider Services for direction on this process.

#### **If you have completed a formal request with IME you may use the web portal to check it.**

1. Select the Prior Authorization button from the web portal main menu.

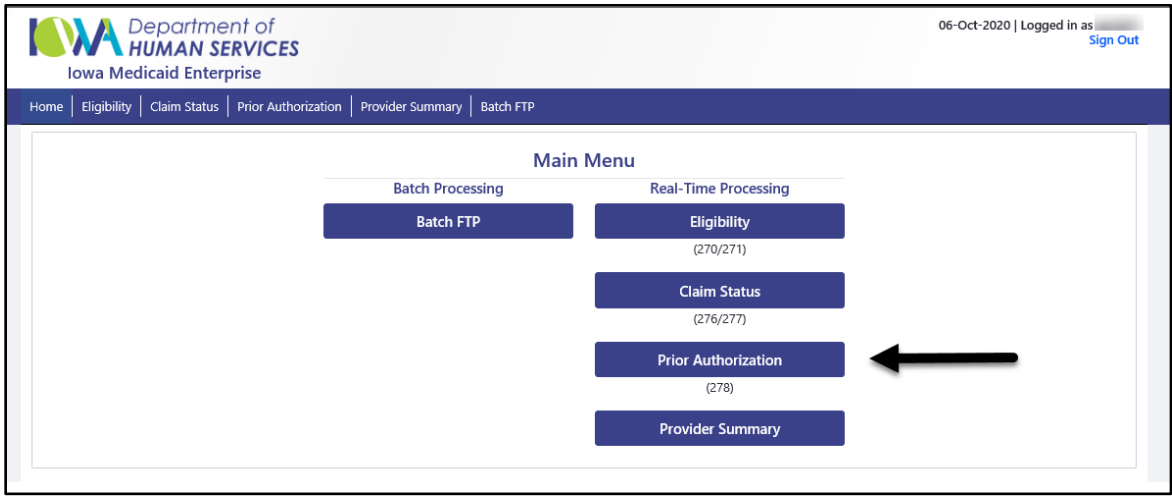

The Prior Authorization Request page displays.

- 2. Select the appropriate NPI from the drop-down menu of the Submitting Entity Information section.
- 3. The Trading Partner ID should automatically populate.
- 4. Complete the Member ID Information section.
- 5. Complete the Additional Information section. The Authorization Number and Date must be associated with formal request placed with IME.
- 6. Select the Submit button.

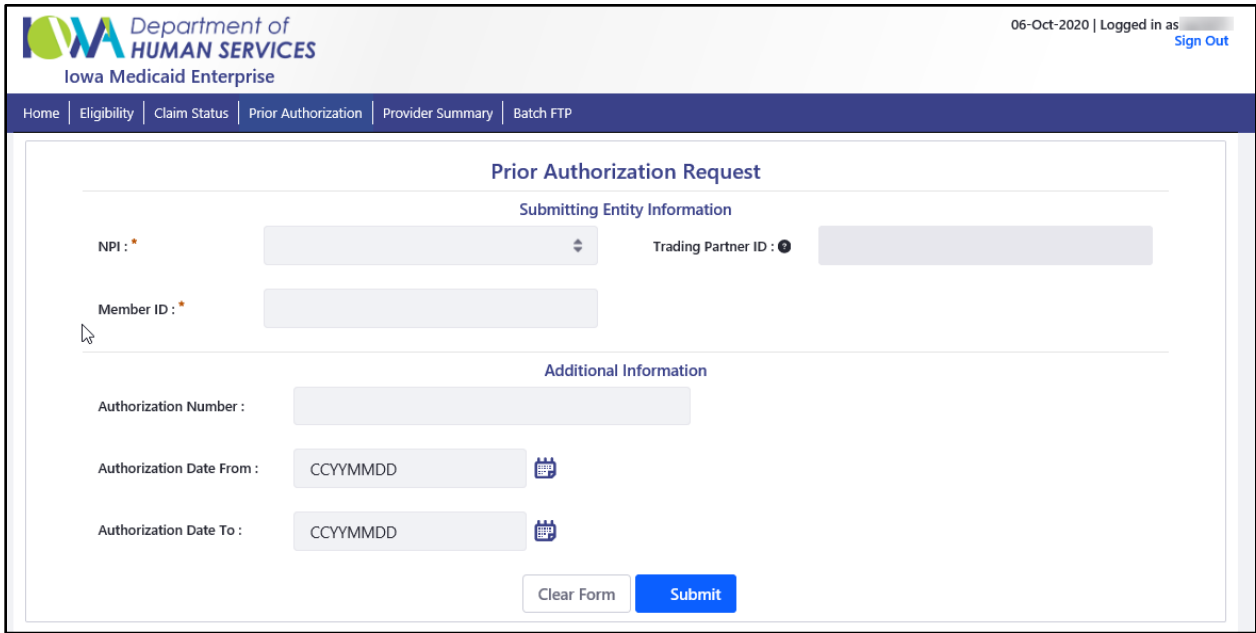

#### *Provider Summary Request and Response*

All Iowa Medicaid Providers who use the web portal are able to check the last three payments made by Iowa Medicaid. To initiate this request:

1. Select the Provider Summary button from the web portal main menu.

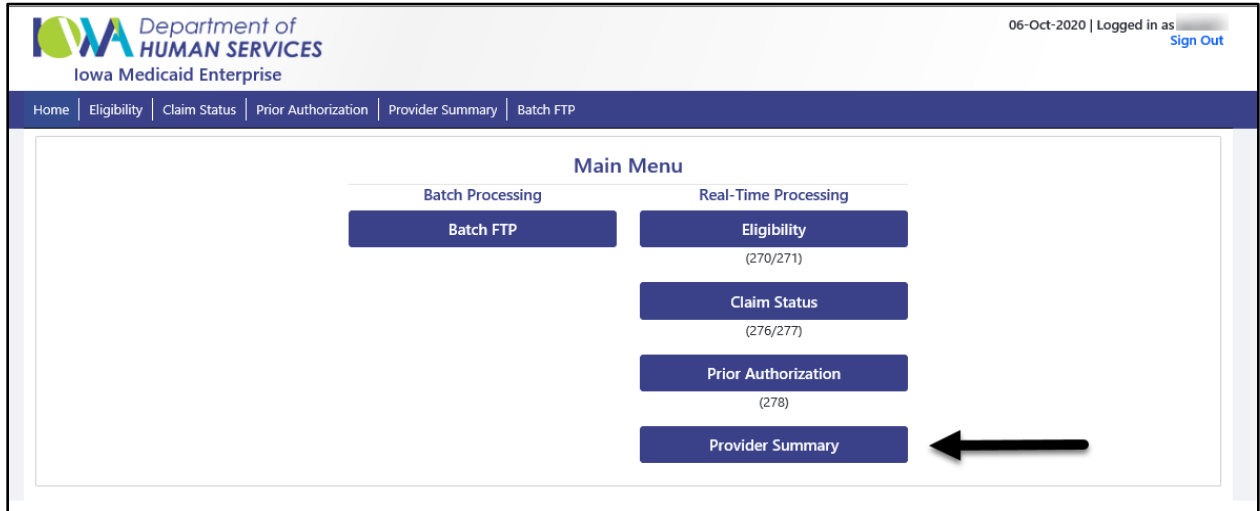

- 2. Select the appropriate NPI from the drop-down menu of the Submitting Entity Information section.
- 3. The Trading Partner ID should automatically populate.
- 4. Select the Submit Button.
- 5. The response displays the last three payments for the provider that was entered.

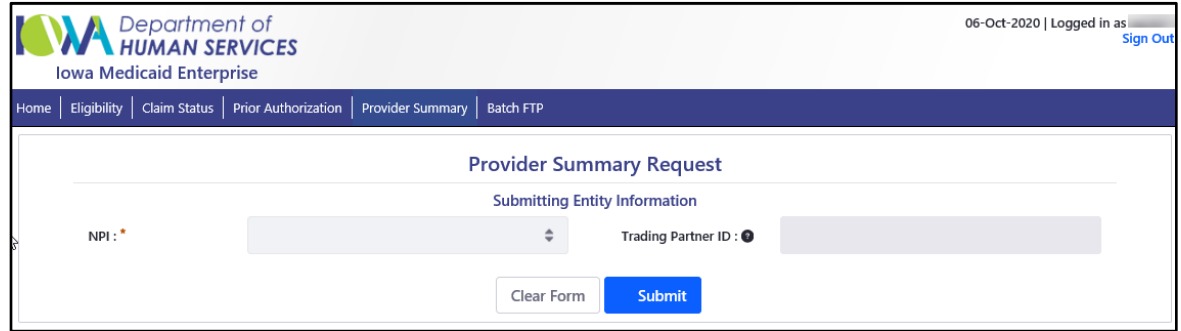